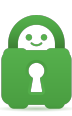

[Knowledgebase](https://helpdesk.privateinternetaccess.com/kb) > [Technical](https://helpdesk.privateinternetaccess.com/kb/technical) > [Troubleshooting](https://helpdesk.privateinternetaccess.com/kb/troubleshooting) > [Installation](https://helpdesk.privateinternetaccess.com/kb/installation) > [Smart DNS - AppleTV](https://helpdesk.privateinternetaccess.com/kb/articles/smart-dns-appletv)

## Smart DNS - AppleTV

- 2021-12-20 - [Installation](https://helpdesk.privateinternetaccess.com/kb/installation)

How to manually modify or update your Apple TV's DNS settings with PIA's Smart DNS

Changing your Apple TV's DNS settings might let you access channels and services that aren't accessible in your area. The steps below will take you through setting up PIA's Smart DNS on your Apple TV.

Generating Smart DNS address.

Navigate to the PIA VPN DNS [configuration page.](https://www.privateinternetaccess.com/account/client-sign-in) Enter your PIA VPN credentials if asked, then click Sign In.

- 1. Acquire your PIA Smart DNS IP address.
- 2. Click "Add new device".
- 3. Select the device from the drop down menu and press "Select".
- 4. Next, select the location where you want to set up a VPN connection.
- 5. You will then receive your Smart DNS address.

Select the Settings icon from your Apple TV's main menu.

- 1. Select General.
- 2. Select Network.
- 3. Select Wi-Fi at the top.
- 4. Select your network.
- 5. Select Configure DNS.
- 6. Select Manual.

Enter the Smart DNS you generated from within the Client Control Panel

Then, select Done and your Apple TV is now using PIA's Smart DNS!

Do you need assistance? For urgent support, contact PIA's VPN Support Team.